# **Примечания к выпуску**

**TRIMBLE BUSINESS CENTER**

**Версия 2.50**

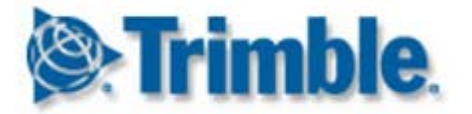

#### **Контактная информация**

Trimble Navigation Limited Engineering and Construction Division 5475 Kellenburger Road Dayton, Ohio 45424-1099 USA

Телефон: +1-937-233-8921 Бесплатный звонок (из США): +1-800-538-7800 Факс: +1-937-233-9441

[www.trimble.com](http://www.trimble.com/)

#### **Авторские права и товарные знаки**

© Trimble Navigation Limited, 2005–2011 гг. Все права защищены.

Логотип «Глобус и треугольник» и Trimble являются торговыми марками Trimble Navigation Limited. Все остальные товарные знаки являются собственностью соответствующих владельцев.

# **Введение в Trimble Business Center**

**Trimble® Business Center** является идеальной офисной программой для обработки и анализа спутниковых и наземных геодезических данных, записанных в поле. Данная программа содержит ряд новейших уникальных функций, проста в освоении и использовании.

# **Установка или обновление программного обеспечения Trimble Business Center**

Trimble Business Center (TBC) предлагается в двух конфигурациях в зависимости от приобретенной лицензии: "Стандартная" или "Расширенная". Описание функций, предусмотренных в каждой конфигурации, смотрите в разделе "Лицензированные функции" встроенной справки.

Учтите также, что некоторые функции активируются, только если во время установки программы вы выбрали опцию Trimble Survey Project или опцию Field Data.

Информация о лицензии на TBC 2.50 содержится либо в аппаратном ключе HASP® (однопользовательская лицензия), подключенном к вашему компьютеру, либо в сетевом ключе HASP (многопользовательская лицензия), установленном в вашей сети. Если никакого ключа не установлено, TBC позволяет только импортировать и просматривать данные. Все лицензированные функции остаются недоступными.

Инструкции по установке и обновлению смотрите в соответствующих разделах ниже.

**Примечание:** После установки необходимо выбрать «Справка > Проверка обновлений», чтобы убедиться в том, что у вас имеются последние обновления для Trimble Business Center, включая последнюю, полностью переведенную встроенную справку.

## **Установка TBC 2.50 для новых пользователей (однопользовательская лицензия)**

Если вы устанавливаете TBC впервые, действуйте следующим образом:

**Примечание.** Не вставляйте новый аппаратный ключ HASP, входящий в ваш установочный комплект, пока не получите соответствующую инструкцию на шаге 2.

- 1. Установите TBC с установочного DVD-диска TBC.
- 2. Прежде чем запускать TBC, вставьте новый аппаратный ключ HASP, полученный вместе с установочным комплектом, в свободный USB-порт своего компьютера.

После запуска программы будут доступны все лицензированные функции TBC. Ваша 1-летняя гарантия начинается с момента первого запуска TBC.

## **Установка ознакомительной версии TBC 2.50 для новых пользователей**

Если вы устанавливаете *ознакомительную версию* TBC, следуйте инструкциям, изложенным в письме, содержащем ваш 19-значный код (ключ продукта).

## **Установка TBC 2.50 для новых пользователей (многопользовательская лицензия)**

**Примечание для администраторов.** Для ознакомления с инструкциями по установке сетевого ключа HASP (многопользовательская лицензия) и просмотра и управления информацией о лицензиях выберите пункт "Network Licensing Read Me" в меню "Инструменты" установочного DVD-диска TBC.

Если вы намерены использовать многопользовательскую лицензию, установленную в вашей сети, действуйте следующим образом:

- 1. Проверьте следующее:
	- Ваш компьютер имеет возможность подключиться к серверу сети, на котором установлена многопользовательская сетевая лицензия HASP.
	- К вашему компьютеру не подключено никаких аппаратных ключей SuperPro или HASP.
- 2. Установите TBC с установочного DVD-диска TBC.
- 3. Запустите TBC.

Программа автоматически осуществляет поиск сетевого ключа HASP в сети. Если сетевой ключ HASP обнаружен и лимит многопользовательской лицензии не превышен, лицензия может использоваться и все лицензированные функции TBC доступны. Если сетевой ключ HASP не обнаружен или превышен лимит многопользовательской лицензии, лицензированные функции недоступны, и при попытке использовать их будет появляться соответствующее сообщение.

По желанию можно проверить, есть ли у вас доступ к многопользовательской лицензии, выбрав «Справка > О программе Trimble Business Center» и щелкнув кнопку «Лицензия». Для получения дополнительной информации об использовании «Диспетчера лицензий» нажмите «F1» при открытом диалоговом окне.

Обратите внимание на то, что при каждом запуске TBC программе требуется осуществить автоматический доступ к многопользовательской лицензии, установленной в сети.

## **Обновление TBC 2.30 и 2.40 до версии TBC 2.50 (однопользовательская или многопользовательская лицензия)**

Установите свою загруженную версию TBC 2.50.

**Примечание:** Это обновление доступно для пользователей, у которых срок действия текущей гарантии истекает 1 мая 2011 года или позже. Если срок действия вашей гарантии истекает до указанной даты и вы продолжите установку, лицензированные функции будут недоступны. Обратитесь к своему дилеру и приобретите продление гарантии. Выберите «Справка > О программе Trimble Business Center > Лицензия» и проверьте срок действия гарантии.

## **Обновление TBC версии 2.00 - 2.20 до версии TBC 2.50 (однопользовательская лицензия)**

Если производится обновление TBC версии 2.00 - 2.20, прежде всего необходимо получить новый аппаратный ключ HASP, требуемый для запуска TBC 2.50. Для получения нового аппаратного ключа HASP свяжитесь с региональным дилером или зайдите на страницу [www.trimble.com/tbc\\_ts.asp](http://www.trimble.com/tbc_ts.asp) и щелкните ссылку "Загрузка программ", чтобы запросить новый ключ. Получив ключ, выполните следующие операции:

**Примечание.** Прежде чем приступать к этому обновлению, обеспечьте, чтобы ваш аппаратный ключ SuperPro был подключен к вашему компьютеру. Не вставляйте свой аппаратный ключ HASP пока не получите соответствующую инструкцию на шаге 2.

1. Установите свою загруженную версию TBC 2.50.

В мастере установки обязательно выберите опцию «Передача лицензии», чтобы установить программу, необходимую для переноса информации о лицензиях из вашего аппаратного ключа SuperPro в ваш новый аппаратный ключ HASP.

После завершения установки TBC запускается программа «Передача лицензий». Эта программа представляет собой мастер, шаг за шагом помогающий осуществить процесс передачи лицензии.

- 2. Прежде чем нажимать кнопку «Далее» в диалоге «Передача лицензий»:
	- a. Проверьте, чтобы ваш компьютер был подключен к сети Интернет, чтобы в процессе передачи лицензии могла быть получена информация о лицензиях.
	- b. Вставьте новый аппаратный ключ HASP в свободный USB-порт своего компьютера. НЕ извлекайте имеющийся аппаратный ключ SuperPro. Во время передачи лицензии он обязательно должен оставаться подключенным к компьютеру, чтобы информация о лицензиях, содержащаяся в аппаратном ключе SuperPro, скопировалась в новый аппаратный ключ HASP.
- 3. Выполните все операции, предлагаемые мастером «Передачи лицензий».

После завершения процесса передачи лицензии можно извлечь старый аппаратный ключ SuperPro. Ключ будет действовать еще в течение 30 дней на тот случай, если у вас возникнут проблемы и придется вновь установить более раннюю версию TBC.

После запуска программы будут доступны все лицензированные функции TBC 2.50. Ваша новая гарантия заканчивается 31 декабря 2011 г.

# **Новые функции**

Ниже описаны новые функции, включенные в данную версию Trimble Business Center.

**Примечание.** Для некоторых из этих функций требуется наличие Расширенной лицензии. Для некоторых также требуется при установке программного обеспечения выбрать опцию "Trimble Survey Project" или опцию "Полевые данные".

#### **Обучение**

- **Стартовая страница**  Стартовая страница улучшена и включает в себя теперь следующие ссылки. Кроме того, можно выбрать, чтобы стартовая страница либо оставалась открытой, либо закрывалась при открытии нового проекта.
	- **Справочники последовательностей операций -** Справочники последовательностей операций имеют целью предоставить лаконичные инструкции по выполнению большинства основных задач, включая прямые ссылки на основные команды.
	- **Новости TBC**  Следите за нововведениями в Trimble Business Center, включая объявления об обновлениях программного обеспечения и планируемых мероприятиях.
	- **Видеодемонстрации на Facebook и YouTube -** Используйте расширяющуюся библиотеку коротких видеофильмов, демонстрирующих выполнение различных задач в Trimble Business Center.

#### **Общее**

 **Совместное использование проектов с Trimble RealWorks -** Создание проектов, которые могут быть открыты в Trimble RealWorks - мощной прикладной программе, используемой для преобразования сканированных данных в 3D-изображения. Комбинация возможностей Trimble Business Center по постообработке данных съемки и возможностей Trimble RealWorks по работе со сканированными данными обеспечивает практически сквозную последовательность операций по обработке сканированных данных и созданию 3D-изображения, который могут быть экспортированы в пакеты CAD-проектов. (Чтобы иметь возможность использовать эту функцию, необходимо во время установки выбрать опцию Trimble Survey Project. См. "Создание проектов, используемых совместно с Trimble RealWorks" в онлайн-Справке.)

- **Создать поле чертежа** Задает прямоугольные области ваших данных на Виде в плане, которые требуется распечатать, вычертить в масштабе или с которых требуется создать снимок. Созданное поле чертежа можно перемещать, поворачивать, масштабировать и копировать как другие линейные объекты. (См. "Создание поля чертежа и распечатка его содержимого" в онлайн-Справке.)
- **Размер точки облака -** Задает размер в пикселях для точки, содержащейся в облаке точек, отображаемом на графическом виде. (См. «Опции запуска и отображения» в онлайн-Справке.)
- **Новые опции ломаных -** Можно создавать ломаные с помощью следующих новых типов сегментов линий: гладкая кривая, наиболее оптимальная дуга, а также касательная дуга. (См. "Редактирование горизонтальных сегментов ломаной" в онлайн-Справке.)
- **Векторная таблица -** Имена точек теперь можно редактировать в Векторной таблице. (См. «Векторная таблица» в онлайн-Справке.)
- **Пользовательский файл antenna.ini -** В дополнение к стандартному файлу Antenna.ini вы можете использовать собственный пользовательский файл Antenna.ini. Это может быть удобно, если, например, требуется поддержка местных, определенных пользователем моделей фазовых центров для конкретной антенны или поддержка самостоятельных моделей фазовых центров для отдельных антенн одного типа. (См. "Использование пользовательского файла Antenna.ini" в онлайн-Справке.)
- **Усовершенствование Службы данных -** Служба данных, которая позволяет задействовать сторонние приложения (например, LinqPad), использующие протокол Open Data Protocol (OData) для доступа к данным проекта с помощью индивидуальных запросов - теперь имеется возможность доступа к азимутальным данным, данным нивелирования, векторов GNSS и измерений с помощью тахеометра. (См. «Команда «Запуск службы данных»» в онлайн-Справке.)
- **Подпапки проекта для файлов JOB и JXL** При импорте файла Trimble Survey Controller Job (.job), файла Trimble Access Job или любого файла JobXML (.jxl), в папке проекта создается подпапка проекта для записи импортированного файла данных и всех связанных файлов фотоснимков. Это позволяет обеспечить, чтобы при импорте множества файлов одного типа все связанные файлы изображений, имеющие одинаковое имя, хранились отдельно и не перезаписывались.
- **Вычисления при боковом измерении -** Задайте, использовать отдельные измерения или средневзвешенное значение всех измерений для расчета положений точек при боковом измерении. (См. "Настройки вычислений" в онлайн-Справке.)
- **Пользовательский экспортер -** Редактор форматов экспорта усовершенствован и позволяет теперь экспортировать больше информации, относящейся к точкам, а также азимутальные данные, данные нивелирования, векторов GNSS и измерений с помощью тахеометра. В экспортируемый файл также можно включить заголовок. (См. "Создание или редактирование определения пользовательского формата экспорта" в онлайн-Справке.)
- **Объединить дубликаты точек при импорте -** Задайте, как требуется производить объединение дублирующихся точек при импорте: по допуску точек, по допуску точек, умноженному на 3, или по пользовательскому допуску. (См. "Объединение дубликатов точек при импорте" в онлайн-Справке.)
- **Импорт OPUS и система координат проекта -** При импорте файла NGS OPUS (.xml), задающего систему координат, отличную от заданной в проекте, вам предоставляется возможность выбрать, преобразовать или не преобразовывать координаты в систему координат проекта.
- **Создать и изменить текст** Добавление текстовых аннотаций и надписей к данным для более удобной идентификации объектов. Импортированный или созданный текст также можно изменить с помощью команды «Правка». (См. "Создание и изменение текста" в онлайн-Справке.)
- **Создать карту выемки/отсыпки**  Создание карты, на которой указаны зоны выемки и отсыпки (с учетом заданного допуска). Зоны выемки и отсыпки могут быть обозначены закраской и/или сеткой значений, обозначающих разности отметок между двумя поверхностями, такими как исходная и проектная поверхность. На сетке измерения снабжаются цветовыми кодами для обозначения мест, где необходима выемка или отсыпка грунта. (См. "Создание карты выемки/отсыпки" в онлайн-Справке.)
- **Добавить легенду** Создание цветового кода для какой-либо поверхности или карты выемки/отсыпки, устанавливающего, что обозначает каждый цвет при закраске поверхности или карты. (См. "Добавить легенду к поверхности или карте" в онлайн-Справке.)
- **Создать сетку отметок поверхности** Создание сетки, маркирующей абсолютные отметки на поверхности. Используйте сетки отметок поверхности совместно с контурными линиями, чтобы сделать изменения рельефа более заметными. Эта функция прежде была частью команды «Создать сетку поверхности выемки/отсыпки». (См. "Создание сетки отметок поверхности" в онлайн-Справке.)
- **Алгоритмы системы координат** Алгоритмы системы координат улучшены и позволяют использовать настройки конфигурации в файле модели геоида, указывая, основан ли он на глобальном (WGS-84 ) или на локальном эллипсоиде, чтобы определить, как обрабатывать модель.

#### **Снимки**

- **Обработка изображений -** Обработка изображений значительно улучшена с целью существенного снижения объема памяти (RAM), необходимого для отображения растровых изображений.
- **Качество снимков, созданных с помощью Trimble VX** Улучшение качества снимков VX путем баланса фотоэкспозиции и сглаживания кромок в панорамах. (См. "Обработка изображений" в онлайн-Справке.)
- **Панорамные снимки, созданные с помощью Trimble VX -** Создание панорам на основе снимков VX для просмотра с помощью 2D интернет-карт и географических 3D-браузеров (например, Google™ Earth). (См. "Обработка изображений" в онлайн-Справке.)
- **Отображение снимков в серой шкале**  По желанию можно выбрать отображение фотоснимков в серой шкале (в черно-белом виде), а не в цветном виде, для повышения скорости обработки очень больших или многоцветных фотоснимков, импортированных в проект. (См. "Расширенные опции графики" в онлайн-Справке.)
- **Файлы мультимедиа -** Удобный просмотр и управление файлами мультимедиа (например, фотоснимками), присвоенными точкам и ломаным. (См. "Работа с файлами мультимедиа" в онлайн-Справке.)

 **Улучшение захвата изображений** - При захвате содержимого Вида в плане в качестве изображения с географической привязкой или файла KML, который можно просматривать в Google™ Earth, для выбора содержимого, которое требуется захватить, можно по желанию использовать поле чертежа. Можно также выбрать разрешение, при котором требуется сохранить файл, а также имя и местоположение файла. (См. "Захват изображения с Вида в плане" в онлайн-Справке.)

### **Географическая информационная система (ГИС)**

- **Экспорт файла KML/KMZ -** Экспорт географических 3D-координат, фотографий и других географических данных, содержащихся в вашем проекте, в файл KML (Keyhole Markup Language), который можно открывать и просматривать с помощью 2D интернет-карт и географических 3D-браузеров (например, Google Earth). (См. "Экспорт файлов KML географических браузеров (.kml/.kmz)" в онлайн-Справке.)
- **Обработка кодов объектов -** Функция обработки кодов объектов улучшена следующим образом:
	- Определения объектов теперь импортируются в проект из файла определения объектов (.fxl), а не задаются с помощью ссылки из проекта.
	- При обработке кодов объектов для линейного объекта результирующая линия представляет собой полностью редактируемую ломаную с атрибутами объектов.
	- После обработки объекта его имена и атрибуты отображаются в панели свойств точки или ломаной, к которой прикреплен объект. Можно изменить значения объекта или любого атрибута без повторной обработки кодов объектов.

(См. "Работа с данными объектов" в онлайн-Справке.)

- **Экспорт файлов форм ESRI**  Экспорт файлов форм ESRI (.shp/.shx/.dbf/.prj), содержащих данные точек, линий и объектов, с использованием стандарта WGS-84. Полученные в результате файлы форм могут быть импортированы в географические информационные системы (ГИС). (См. "Экспорт файлов форм ESRI" в онлайн-Справке.)
- **Преобразование файла Geodatabase -** Feature Definition Manager позволяет импортировать файлы geodatabase (.xml) и преобразовывать их в файлы определения объектов (.fxl). (См. "Импорт файлов Geodatabase" в онлайн-Справке.)
- **Экспортер Geodatabase XML**  Теперь можно использовать экспортер Geodatabase XML для экспорта данных точек и объектов (включая данные атрибутов) из проекта без необходимости предварительной обработки кодов объектов.

#### **Строительство**

 **Защита данных участка работ -** Используйте опцию "Защитить другие файлы участка и внешние проекты" в Настройках проекта, чтобы исключить случайную перезапись единиц участка, объектов карт участка, исключаемых зон, файлов кодов объектов, а также проектов участка работ в вашей области синхронизации данных при импорте данных участка работ и данных проектов путем добавления внешнего участка работ или проекта в ваш проект. (См. "Исключить перезапись данных участка работ" в онлайн-Справке.)

- **Импорт данных проекта участка работ**  При добавлении внешнего участка работ или проекта в ваш проект эти данные больше не будут автоматически синхронизироваться с файлами в области синхронизации данных (с возможным замещением правильных данных на контроллерах). Теперь опция "Добавить внешний участок работ" в Диспетчере участков работ и команда "Добавить внешний проект участка работ" просто производят импорт внешних данных в ваш проект без их записи в область синхронизации данных и назначенные полевые контроллеры; для этого требуется активировать указанную выше защиту данных участка работ. (См. "Добавление или импорт внешних данных участка работ" в онлайн-Справке.)
- **Копировать полевые данные на USB-накопитель** В новых блоках управления CB450 и CB460 в качестве устройства хранения данных вместо карты данных используется USB-накопитель. Используйте эту новую команду для экспорта данных на USB-накопитель. (См. "Копирование полевых данных на USB-накопитель" в онлайн-Справке.)
- **Поддержка кривых в файлах рабочих заданий SCS** Криволинейные сегменты линий и ломаных (гладкая кривая, наиболее оптимальная дуга, касательная дуга) при импорте или экспорте в файлах рабочих заданий SCS900 (.spj) теперь выглядят как хорды "с подобранной кривизной", следующие траектории кривой. (См. "Импорт файлов результатов рабочих заданий SCS" в онлайн-Справке.)
- **Поддержка PCS900 / AccuGrade for Paving версии 2.0** Эта версия включает в себя поддержку дисплея CB460, а также USB-синхронизацию вместо карты данных. PCS900 и AccuGrade for Paving версии 2.0 теперь доступны для выбора в диалоге «Создать контроллер», а также в команде «Экспорт», в меню «Настройки > Тип контроллера» для экспортера Карты рабочей зоны машины и экспортера Проекта участка работ машины . (См. "Таблица функциональной совместимости SCS, GCS, PCS" в онлайн-Справке.)
- **Поддержка GCS900 / AccuGrade версии 11.3 и 12.00** Эта версия включает в себя поддержку системы управления GCS900 и AccuGrade версии 11.3 (на дисплее CB430) и версии 12.0 (на дисплее CB450/CB460). GCS900 и AccuGrade версии 11.3 и 12.0 теперь доступны для выбора в диалоге «Создать контроллер», а также в команде «Экспорт», в меню «Настройки > Тип контроллера» для экспортера Карты рабочей зоны машины и экспортера Проекта участка работ машины . (См. "Таблица функциональной совместимости SCS, GCS, PCS" в онлайн-Справке.)
- **Поддержка контроллера типа Cat Grade Control**  Cat Grade Control это программа, предназначенная для систем, устанавливаемых на заводеизготовителе, (версия 12.0) и идентичная AccuGrade v12.0. Тип машины Cat Grade Control теперь доступен для выбора в качестве Типа контроллера в диалоге «Создать контроллер», а также в команде «Экспорт», в меню «Настройки > Тип контроллера» для экспортера Карты рабочей зоны машины, экспортера Исключаемой зоны машины и экспортера Проекта участка работ машины. (См. "Таблица функциональной совместимости SCS, GCS, PCS и опции Диспетчера контроллеров" в онлайн-Справке.)

## **Устраненные ошибки**

Эта версия Trimble Business Center содержит следующие усовершенствования, призванные устранить известные проблемы.

**Примечание.** Эти усовершенствования были также включены в "заплатки", доступные для версии 2.40 до данного выпуска.

- **CAD-файлы -** Экспортированные CAD-файлы теперь отображают надписи точек, расположенные правильно рядом с точками в AutoCAD.
- **Инструкции бокового уклона -** Эта инструкция бокового уклона, используемая для создания шаблонов коридоров, больше не ограничена уклонами выемки/отсыпки от 0% до 6000%.
- **Преобразование системы координат -** Ошибки преобразования системы координат при преобразовании системы с калибровкой участка в систему, также имеющую калибровку участка, теперь устранены.

# **Прочие замечания**

- **Редактор формата экспорта -** В связи с изменениями, внесенными в «Редактор формата экспорта», пользовательские определения формата, создаваемые с помощью версий Trimble Business Center младше 2.40, использовать невозможно, и они не будут отображаться в панели «Экспорт» и не будут доступны для выбора в диалоговом окне «Редактора формата экспорта». Необходимо вновь создать определение с помощью более новой версии программы.
- **Обработка объектов**  Если вы открываете проект, в котором коды объектов были обработаны с помощью версии Trimble Business Center младше 2.50, примите во внимание следующее:
	- Определения объектов, которые первоначально использовались для обработки кодов объектов, реконструируются в библиотеке определений объектов проекта.

Если в проекте имеется два или более объектов с одинаковым именем, но с разными определениями, к имени объекта каждой дополнительной разновидности прибавляется номер. Например, если для обработки кодов объектов первоначально использовались два файла определений объектов (.fxl), каждый из которых содержал объект с именем "tree", но имеющий различные атрибуты, в библиотеке определений объектов проекта будут созданы два объекта: "tree" и "tree1". Каждый из этих объектов будет иметь свой собственный, уникальный набор атрибутов.

 Если точечный объект ассоциирован с точкой, имя и атрибуты точечного объекта отображаются в панели «Свойства» данной точки. Если с точкой ассоциирован дополнительный точечный объект (называемый "вторичным объектом"), необходимо выбрать отображение панели «Свойства» для самого точечного объекта, а не для точки, с которым он ассоциирован.

 Каждая линия объекта преобразуется в ломаную. Имя и атрибуты линейного объекта отображаются в панели «Свойства» вновь созданной ломаной. Если для линейного объекта заданы линии сдвига, создаются дополнительные ломаные. Все символы, определенные для линейного объекта, при преобразовании удаляются; в Trimble Business Center символы линейных объектов не поддерживаются.

Дополнительную информацию см. в разделе "Работа с объектами" в онлайн-Справке.

# **Системные требования**

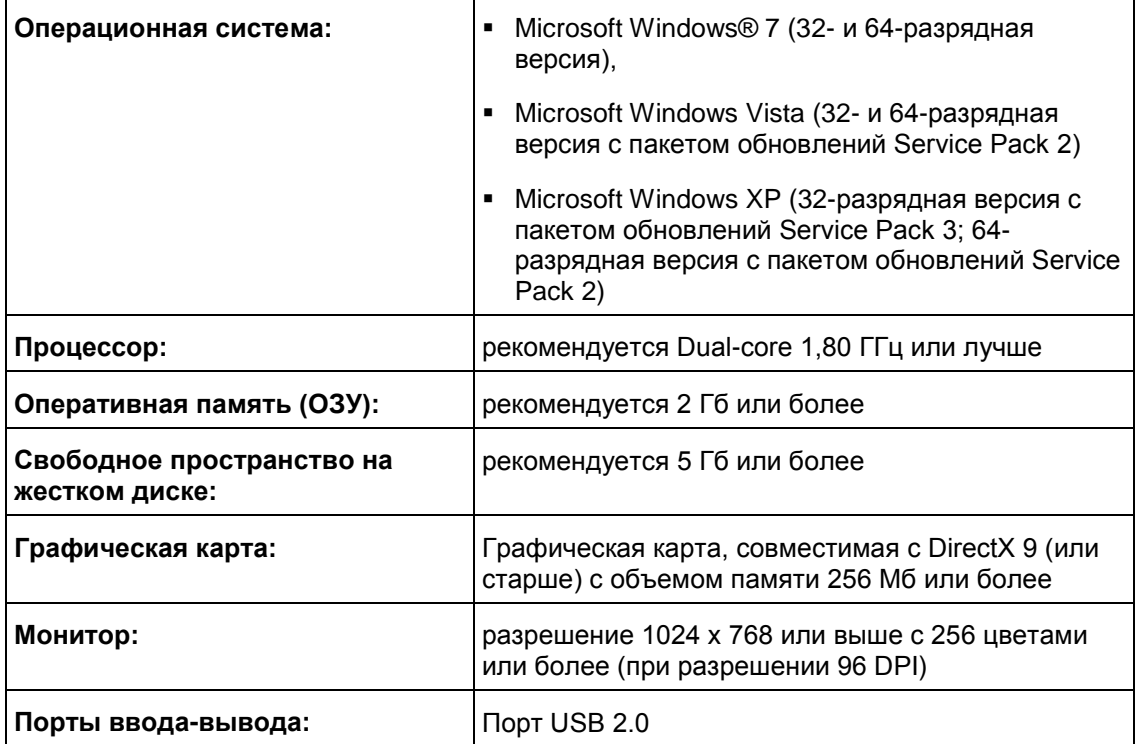